### **BREVE GUIDA PER AGGIORNARE L'ISEE DAL PORTALE GENITORE**

### Entra in anagrafica e clicca utente

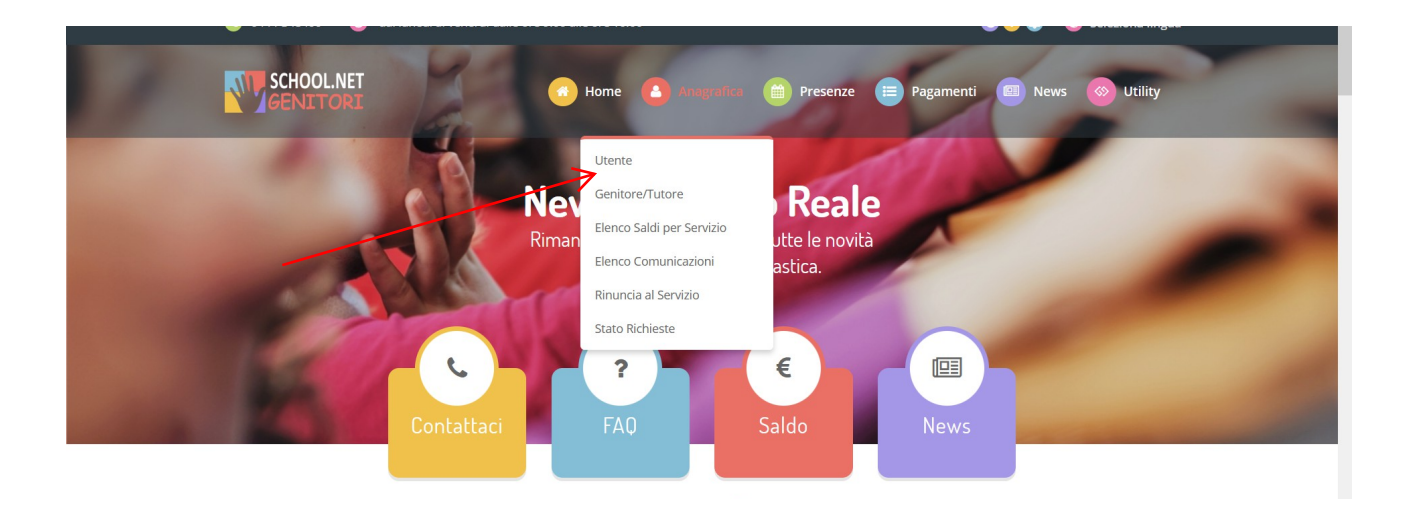

Clicca dati pagamento

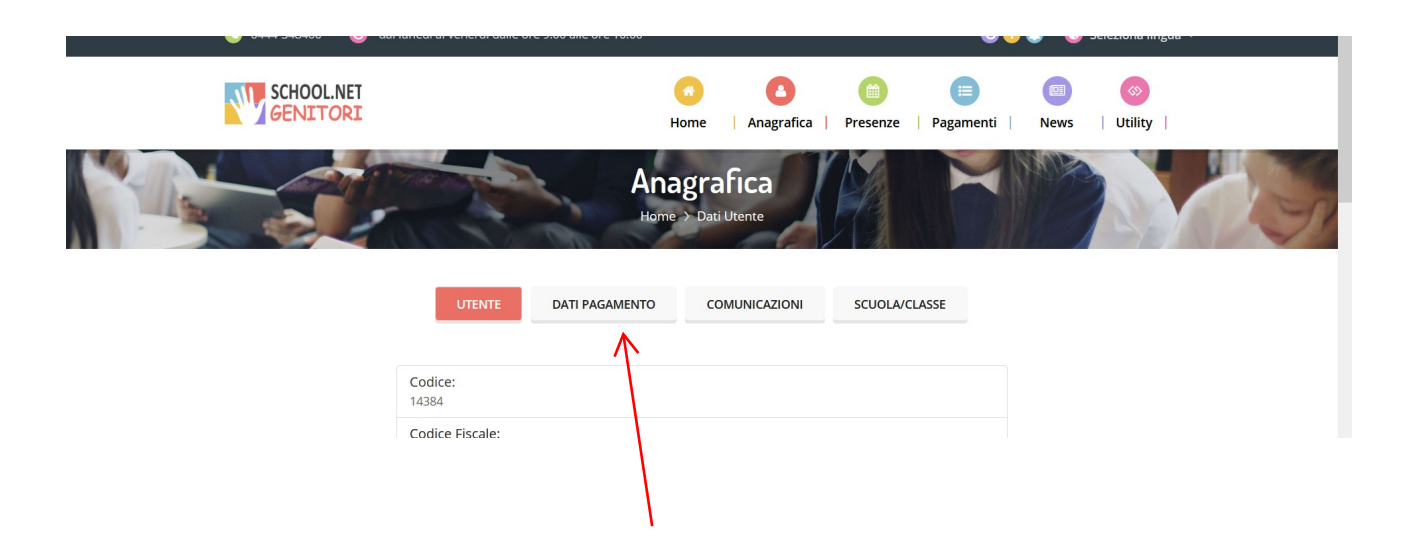

## Clicca modifica

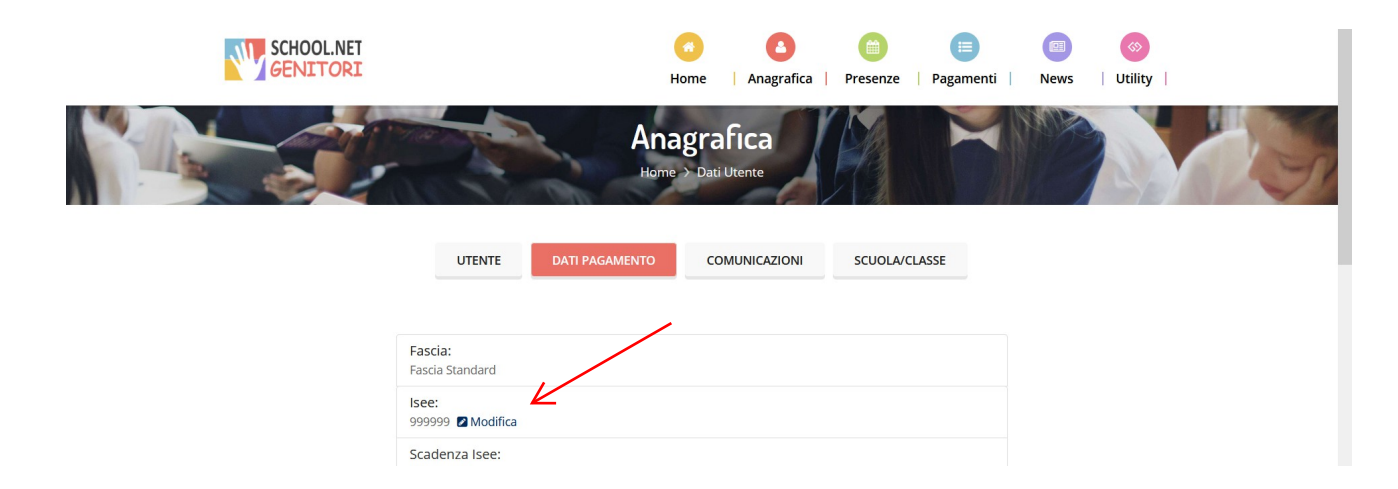

## Inserisci: - il valore ISEE la data di scadenza dell'ISEE

 $\overline{\phantom{m}}$ 

# Clicca conferma

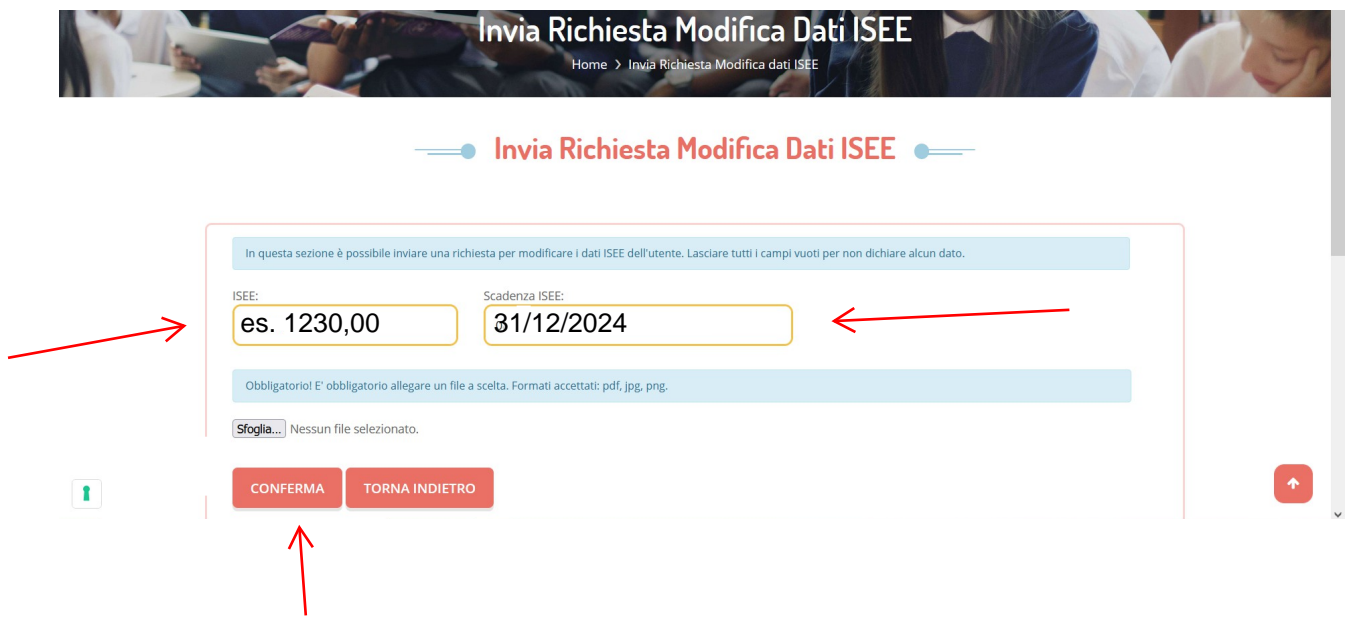

Il sistema comunica con la banda verde se la richiesta è stata inviata con successo. Ti arriverà una notifica anche nella mail.

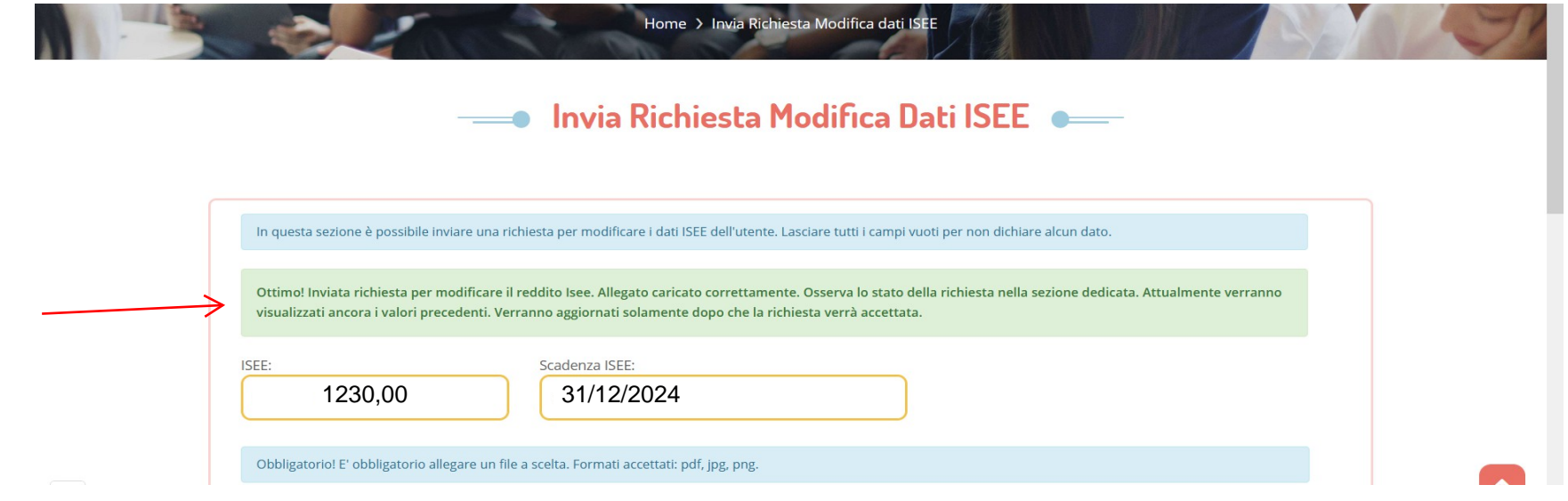

Per verificare lo stato della richiesta (accettata, rifiutata dal Comune)

Vai in anagrafica Stato richieste

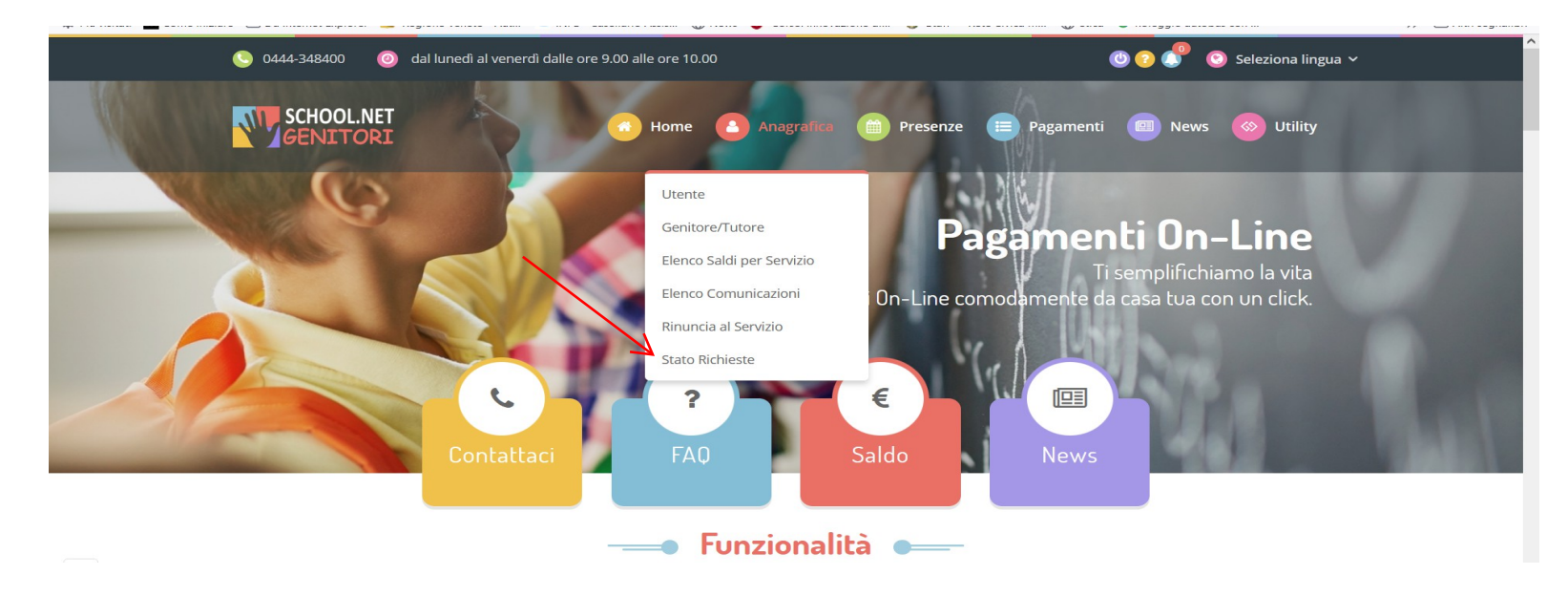

### Nella pagina troverai l'indicazione dello stato richiesta

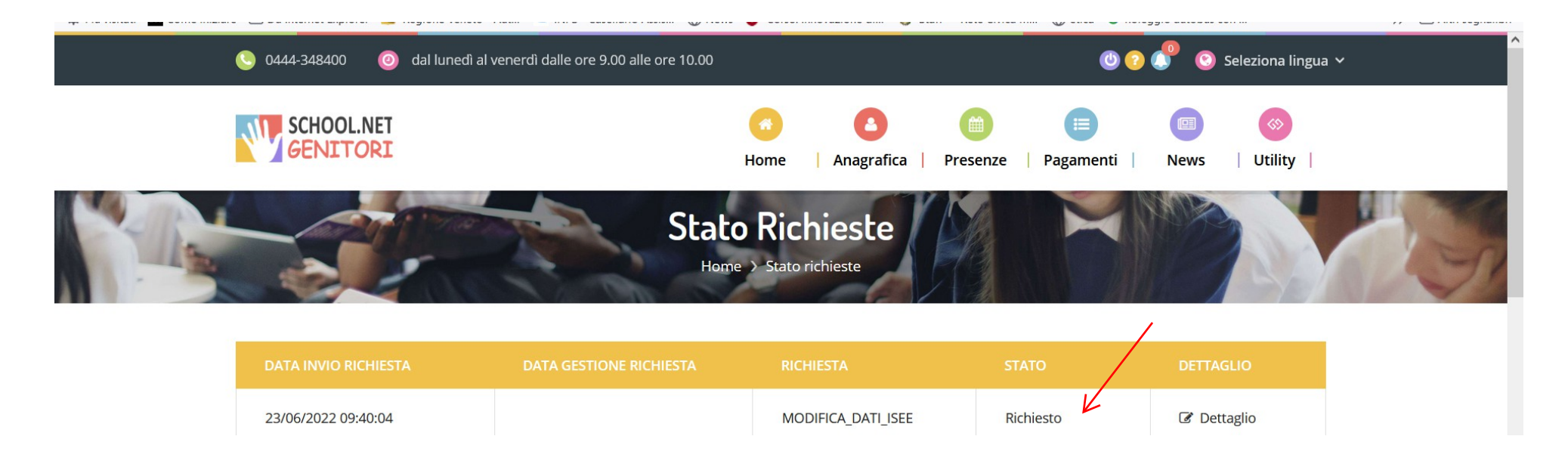

Quando il Comune avrà valutato la domanda, rilascerà una notifica: nell'esempio la domanda è stata accetta

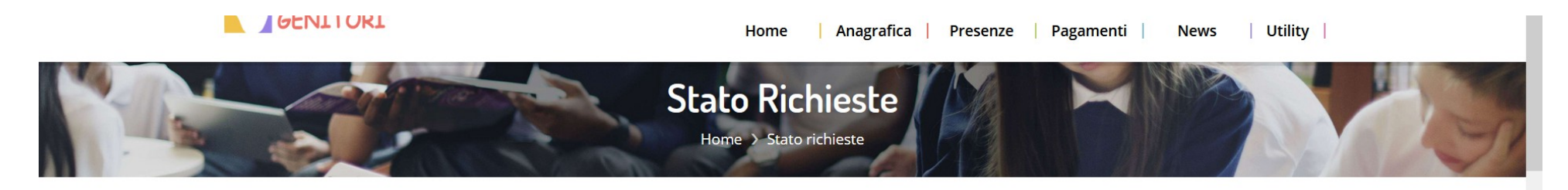

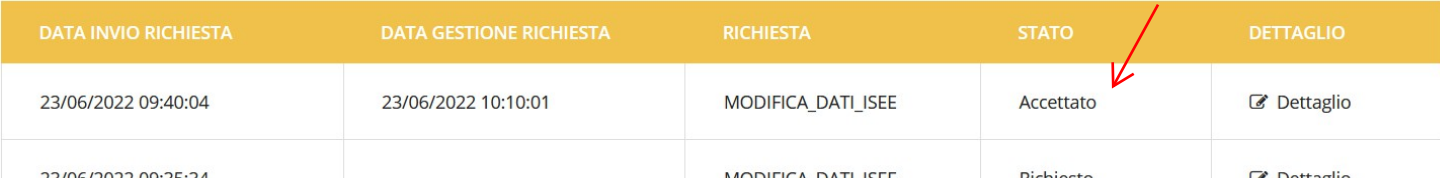